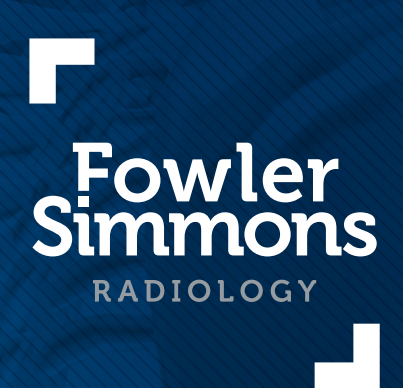

# InteleViewer™ InteleConnect™

Installation and Setup

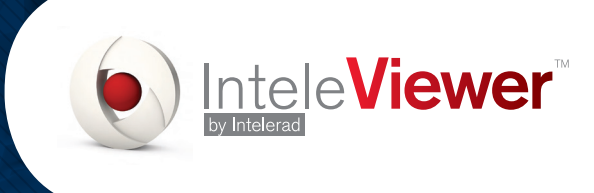

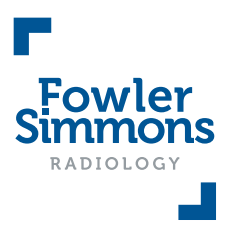

# InteleViewer™ Software

The following steps explain how to install and setup InteleViewer™ software. If you already have InteleViewer™ installed, please proceed directly to Step 2.

# Step 1: Install InteleViewer<sup>™</sup>

- 1. In your web browser, go to the following address: https://pacs.fsradiology.com.au/InteleViewer/ (Please note this address is CASE sensitive)
- 2. Download the appropriate InteleViewer™ Installer (Windows 32-bit, Windows 64-bit or Mac OS X) For Windows: Choose **Run** from the popup window to install. For Mac: Double-click the downloaded file to install.
- 3. Accept the Terms and Conditions and click Next.
- 4. Click **Next** on any further screens that pop-up.
- 5. The **Install Complete** screen will appear when it has finished.

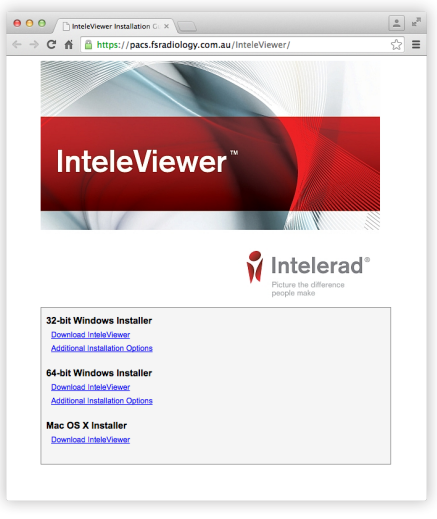

InteleViewer™ Installation Screen

# Step 2: Setup InteleViewer<sup>™</sup>

- 1. Click the **InteleViewer™** icon to open the Login Screen.
- 2. In the Login Screen, click the **Edit Bookmarks** button.
- 3. In the **Server Bookmarks** window, click the  $\frac{1}{4}$  **Add** button.
- 4. In the **New Bookmark** window, enter the following: Server URL: https://pacs.fsradiology.com.au (Do not hit ENTER / RETURN) Ensure the Protect Bookmark tick-box is checked Check the Use Custom Server Name tick-box Name: Fowler Simmons
- 5. Click Ok to close the New Bookmark window.
- 6. Click **Close** to close the **Server Bookmarks** window.

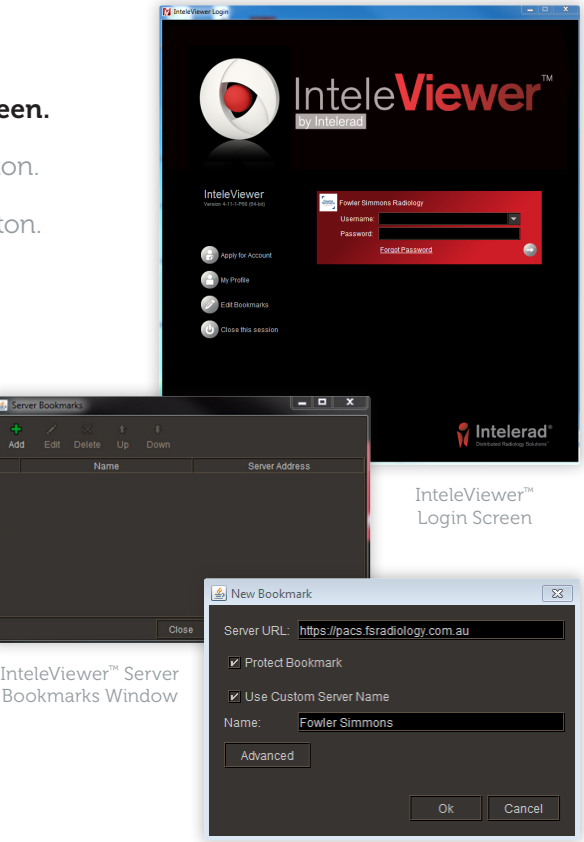

InteleViewer™ New Bookmark Window

### Fowler simmons  $P$ ADIOIOC

# InteleViewer™ Software

# Step 3: Login to InteleViewer<sup>™</sup>

- 1. In the **Login Screen** enter the username and password provided to you by Fowler Simmons Radiology.
- 2. If you are presented with one of the following login errors, click the **InteleBrowser** link and proceed to Step 4.

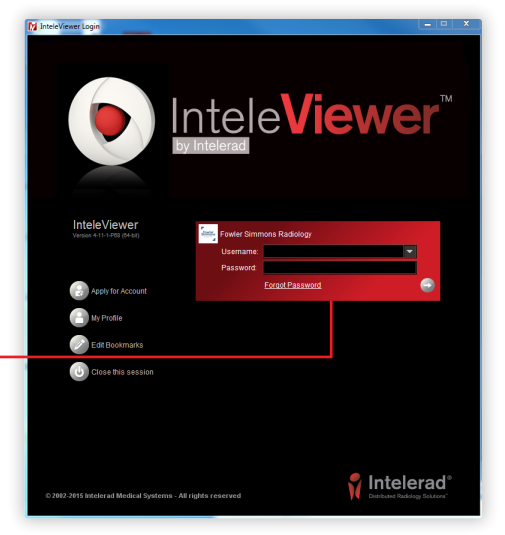

Please login to InteleBrowser, accept the terms X Your password has expired.<br>Please <u>login to InteleBrowser</u> to change it. and conditions of the confi<br>then login to InteleViewer. InteleViewer™ InteleViewer Login Screen ™ Login Error 1 InteleViewer™ Login Error 2

# Step 4: Change your Password

- 1. In the **InteleBrowser** screen, login with your username and current password.
- 3. Once you are logged-in, click My Profile in the menu and change your password.

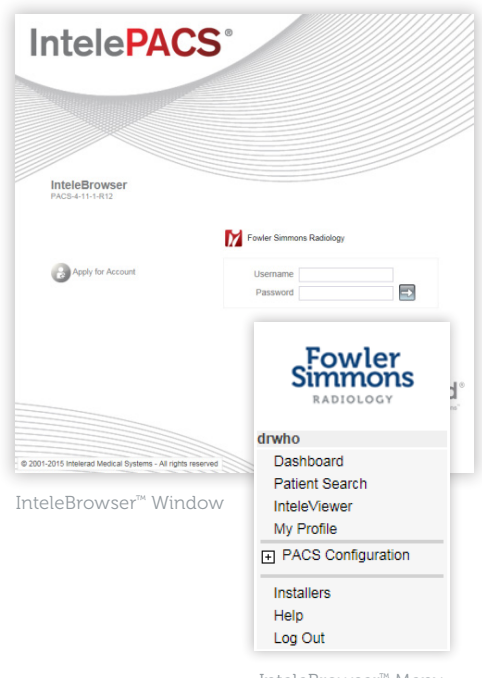

#### You are now ready to use the Fowler Simmons Radiology InteleViewer™ software.

If you would like to access images and reports without using the software, please see the following page for further information.

InteleBrowser™ Menu

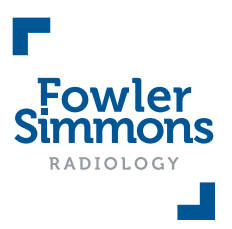

# InteleConnect™ Online & App

## Online Access

Access your images and reports through a web browser on any computer without installing the InteleViewer™ software.

- 1. In your web browser, go to the following address: https://pacs.fsradiology.com.au
- 2. Login with your username and password.

### iPhone or iPad App<sup>\*</sup>

Access your images and reports on your mobile devices through the InteleConnect™ app on your iPhone or iPad.

1. Download the **InteleConnect™ app** from the Apple App Store on your iPhone or iPad.

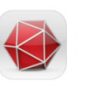

2. Open the app and enter the following details into the **New Account** screen:

Name: Fowler Simmons Server: https://pacs.fsradiology.com.au Username: *your username* Password: *your password*

- 3. Click Done to add the account.
- 4. In the Login Screen enter your username and password.

\*The InteleConnect™ app is currently only available for Apple devices.

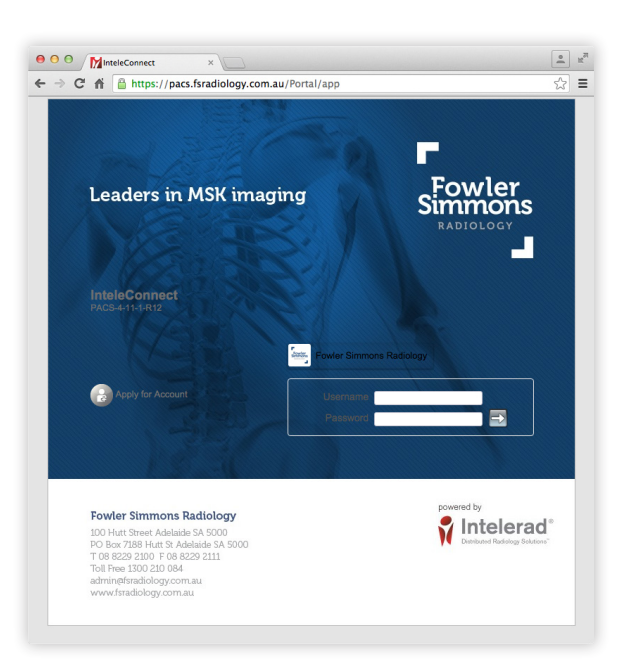

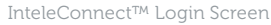

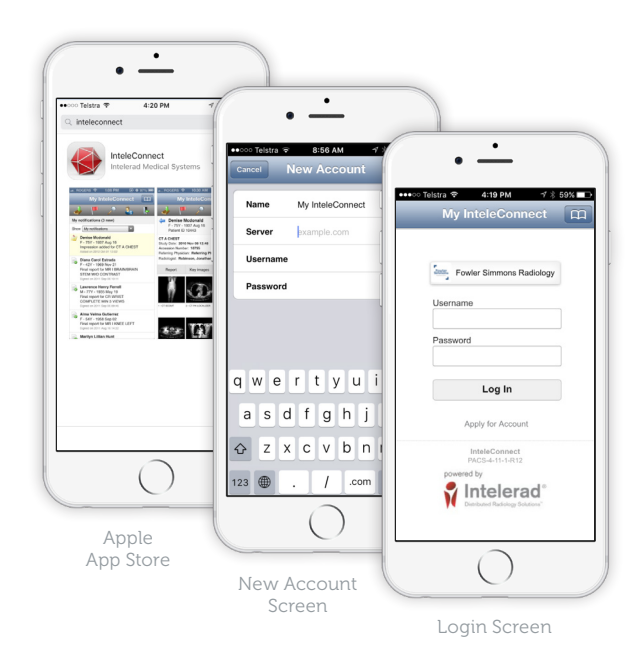

### Further Information and Enquiries

If you have not been provided with a username or password, or if you require help in setting up InteleViewer™, please contact:

#### Athanasia Savvoudis

Medical Liaison Officer Phone 0429 855 722 asavvoudis@fsradiology.com.au If you require assistance on how to use InteleViewer™, or have any clinical or Medical Imaging queries, please contact:

#### John Nisyrios

Chief Radiographer Phone 08 8229 2100 jnisyrios@fsradiology.com.au